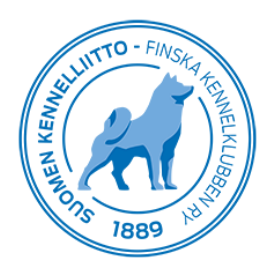

# **Koetulosten tallentaminen sähköisesti – ohje**

## **Yleistä**

Koetulokset voidaan tallentaa reaaliaikaisesti Omakoira-palvelun kautta. Kokeet, joiden tulokset voidaan tallentaa Omakoira-palvelun kautta ovat: KAER, KAER vesit, KVK, LUT, MEJÄ, MÄAJ (paitsi kokokauden koe), NKM, NOME-A, NOME-B, NOU, NOWT, PAIM, PAIM-BC&AK, PAIM-E, PAIM-T, REK, REKÄ, SPA, SPME, SPMEvesit, SPME-V, VEPE, VERI, WACH ja WACH-M. Sähköisesti tallennetuista kokeista ei tarvitse enää toimittaa koeasiakirjoja koepöytäkirjan tarkastajalle.

- Vastaava koetoimitsija tallentaa koirakohtaiset tulokset.
- Ylituomari saa tiedon sähköpostilla, kun tulokset on tallennettu. Hän tarkistaa tiedot (koirat, tulokset) ja korjaa tarvittaessa sekä hyväksyy ne Omakoira-palvelussa.
- Kun tulokset on hyväksytty, niitä voidaan korjata vain oikaisuvaatimusmenettelyn kautta.
- Kokeen tulokset näkyvät jalostustietojärjestelmässä harmaalla, kun koetoimitsija on tulokset tallentanut. Tulos on virallinen ylituomarin hyväksymisen jälkeen.
- Koirakohtaiset pöytäkirjat tulee edelleen toimittaa Showlinkille rotujärjestöpostitusta varten (ei koepöytäkirjan tarkastajalle).

Jos kokeeseen osallistuu ulkomaalainen koira, pitää koiran rekisteritodistus toimittaa etukäteen Kennelliittoon sähköpostilla liitetiedostona (koetuloskorjaukset(at)kennelliitto.fi), jotta koiran tulos voidaan tallentaa.

Jos kokeessa on ulkomaalainen arvosteleva tuomari, tulee tuomarin arvosteluoikeus toimittaa ennen koetta Kennelliittoon (kaisa.akerman(at)kennelliitto.fi), jotta tuomari on valittavissa koiraa arvostelleeksi tuomariksi.

Vastaavalle koetoimitsijalle tulee Omakoira-palveluun Tapahtumat-välilehti näkyviin, jossa on kohta "Kokeet" ja sen alla "Vastaava koetoimitsija", kun hänet on merkitty jonkun kokeen vastaavaksi koetoimitsijaksi.

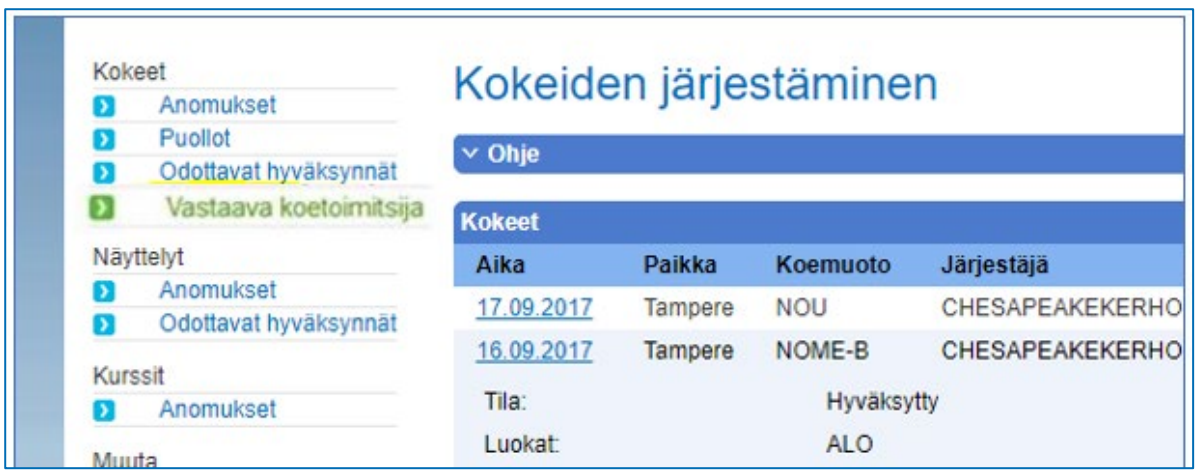

Täällä näkyy ne kokeet, joissa toimit vastaavana koetoimitsijana:

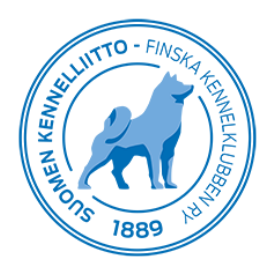

#### **Tulosten tallentaminen**

Avaa koetapahtuma klikkaamalla Kokeet-kohdassa näkyvää kokeen päivämäärälinkkiä. Saat näytölle kokeen tiedot.

Sivun lopussa näkyy "Kokeen tulokset", jonka kautta pääset tallentamaan tuloksia.

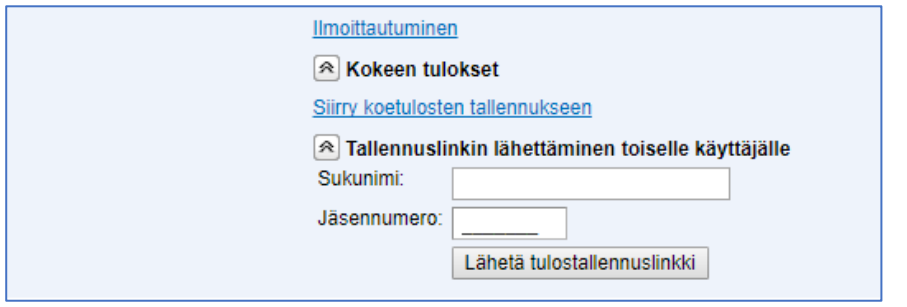

"Siirry koetulosten tallennukseen" -linkillä pääset suoraan koetulosten tallentamiseen.

Voit jakaa tallennusoikeuden esim. koesihteerille kohdasta "Tallennuslinkin lähettäminen toiselle käyttäjälle". Tallentajan on oltava Kennelliiton jäsen ja linkin lähettämiseen tarvitaan käyttäjän sukunimi ja jäsennumero.

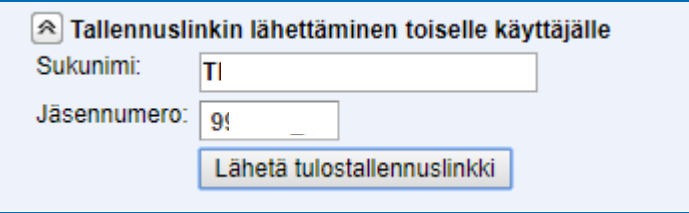

Näin tallennat tuloksen:

- Kirjoita koiran rekisterinumero ja sen jälkeen tulokseen liittyvät tiedot. Tuloksesta kirjattavat tiedot (tulos, tarkenne, pisteet yms.) riippuvat koemuodosta.

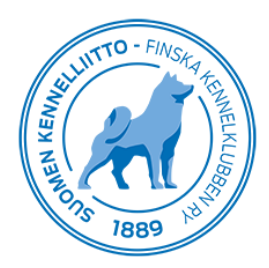

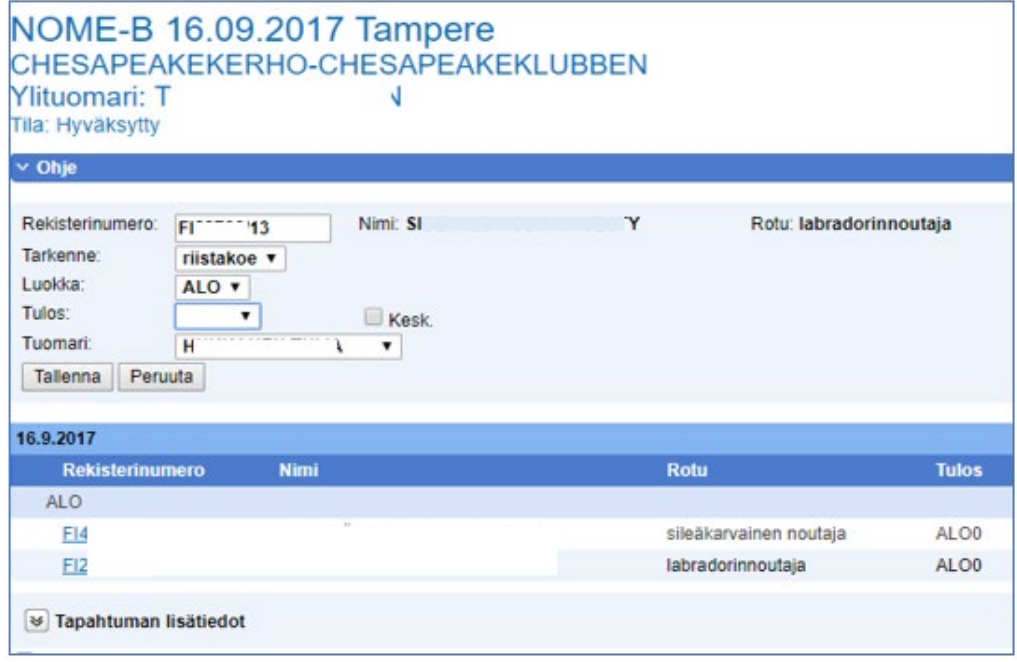

- Luokka säilyy automaattisesti tuloksesta toiseen vain luokan vaihtuessa on tarve se erikseen valita
- kotimaisilla koirilla ei ole tarvetta kirjoittaa rekisterinumeron alkua (FI)
- Sm-kokeessa voidaan koiran tulokseen lisätä tieto MESTARI ja kotimaisten rotujen valtakunnallisissa otteluissa tieto MESTARUUS. Nämä tiedot tarkistetaan aina Kennelliitossa.
- järjestelmä tarkistaa, että koiralla, jolle tulos tallennetaan, on osallistumisoikeus ko. koemuotoon

Kohdassa "Tapahtuman lisätiedot" tallennetaan mm. ylituomarin kertomus:

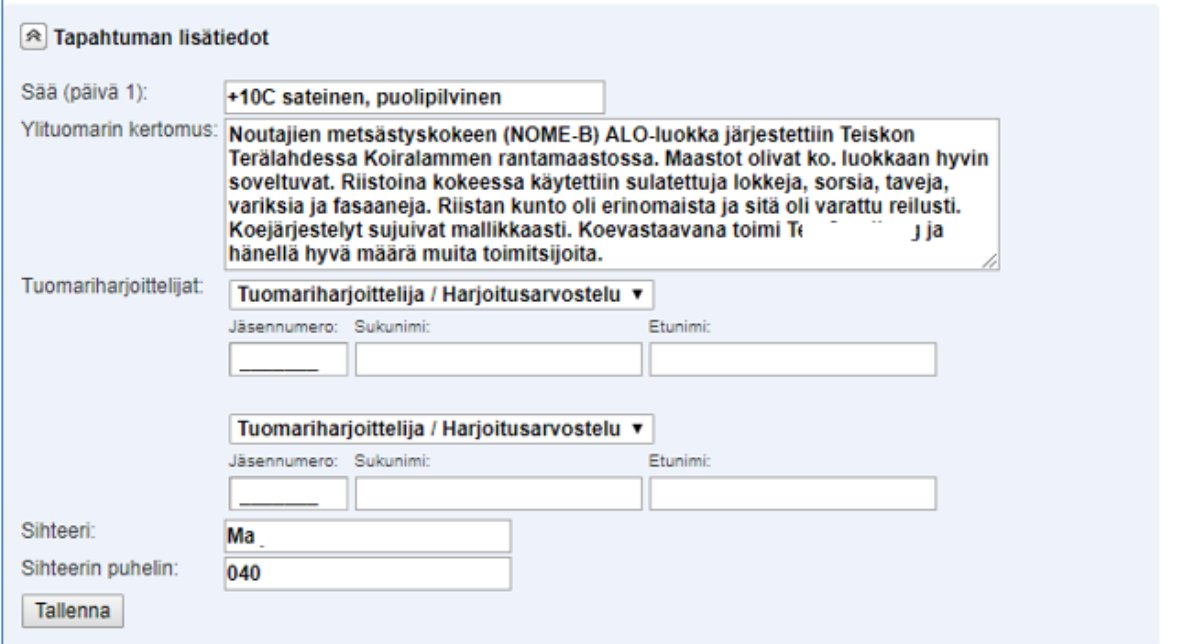

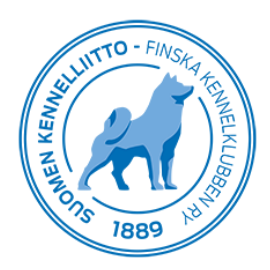

Kun tulokset ovat tallennettuna merkitse ruksi kohtaan "Tallennus on valmis ja tulokset voi toimittaa ylituomarille hyväksyttäväksi" sekä napsauta "Lähetä"-painiketta:

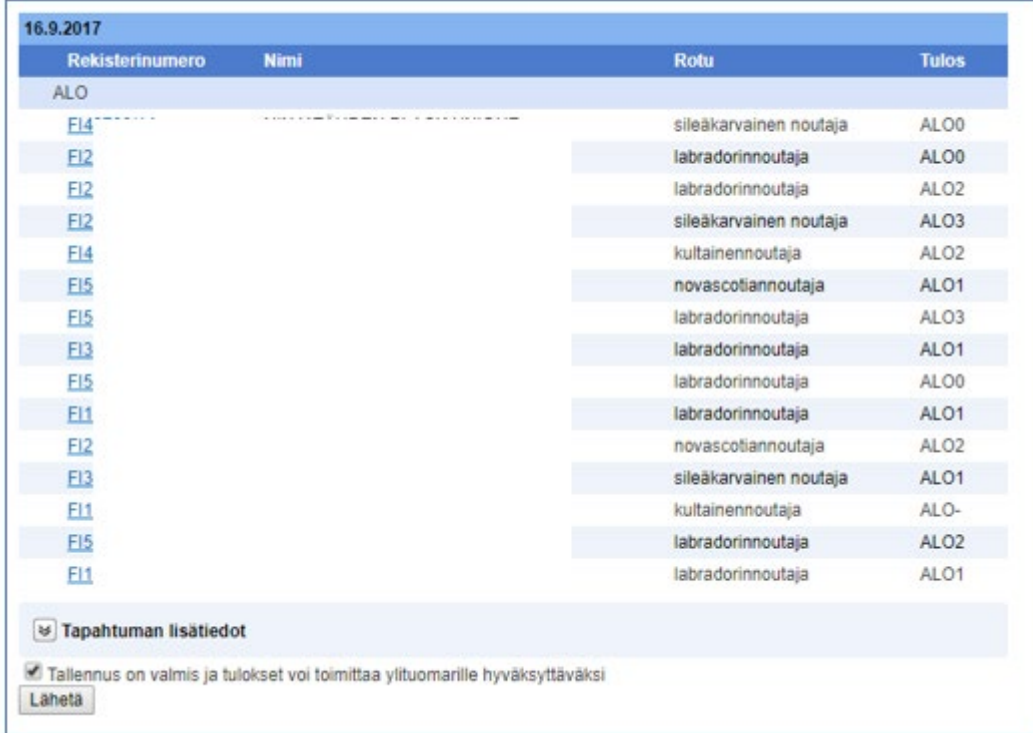

Tässä kohtaa kokeen tila vaihtuu ja tulokset näkyvät jo Jalostustietojärjestelmässä, mutta eri tavalla (harmaalla) merkittynä, koska tulokset eivät ole vielä virallisia.

Kokeenjärjestäjä ei pääse enää muuttamaan tuloksia, kun tulokset on merkitty valmiiksi.

Saat vielä tiedon siitä, että tarkistuspyyntö on toimitettu ko. kokeen ylituomarille:

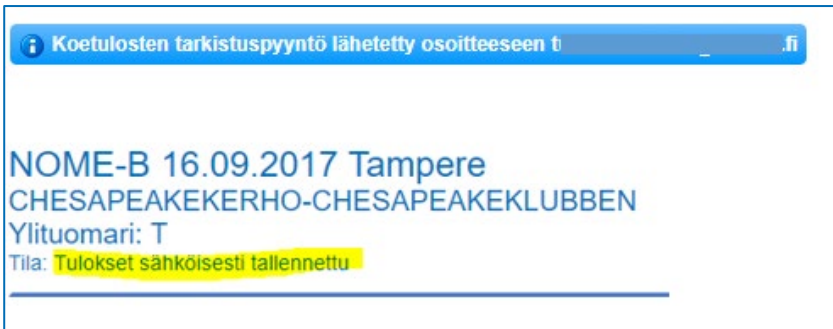

Ylituomari käy tämän jälkeen Omakoira-palvelussa vahvistamassa tulokset kohdassa "Tapahtumat / Kokeet", jonka jälkeen tulokset ovat viralliset.

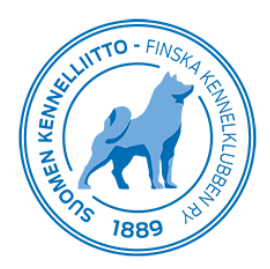

# **Koko kauden kokeen tuloksien tallentaminen**

Koko kauden kokeelle merkitään yksittäisiä tuloksia. Tulosten tallentamisessa lisätään ensin päivä ja sitten tulos.

- Valitse vasemmasta valikosta "Koko kauden kokeet". Koe aukeaa listauksen loppuun.

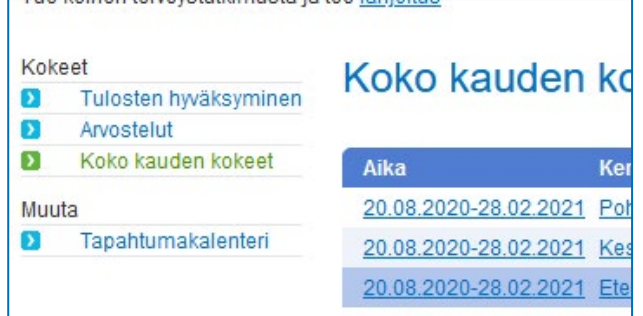

Lisää tapahtuman tieto

- Valitse kokeen alkamispäivä ja paikkakunta. Lisää tarvittaessa lisätietoa paikasta.
- Tallenna tiedot

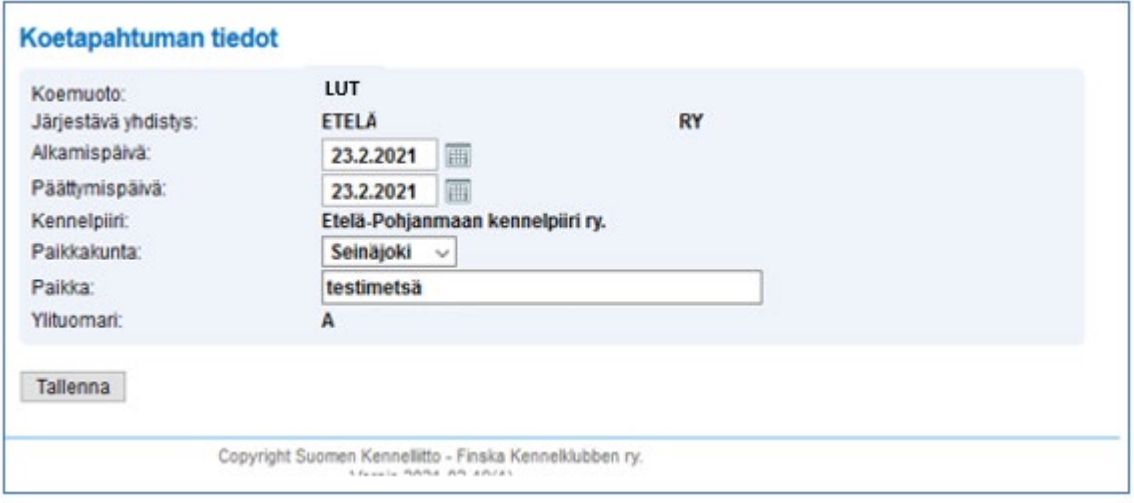

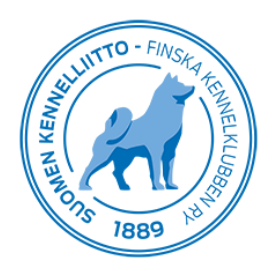

### Lisää tulos

- Kirjoita koiran rekisterinumero ja paina sarkainta
- Lisää tuloksen tiedot ja Tallenna
- Kun tuloksen tiedot on vielä tarkistettu, kirjoita ylituomarin kertomus valitsemalla "Tapahtuman lisätiedot"
- Laita lopuksi ruksi "Hyväksyn tulokset"

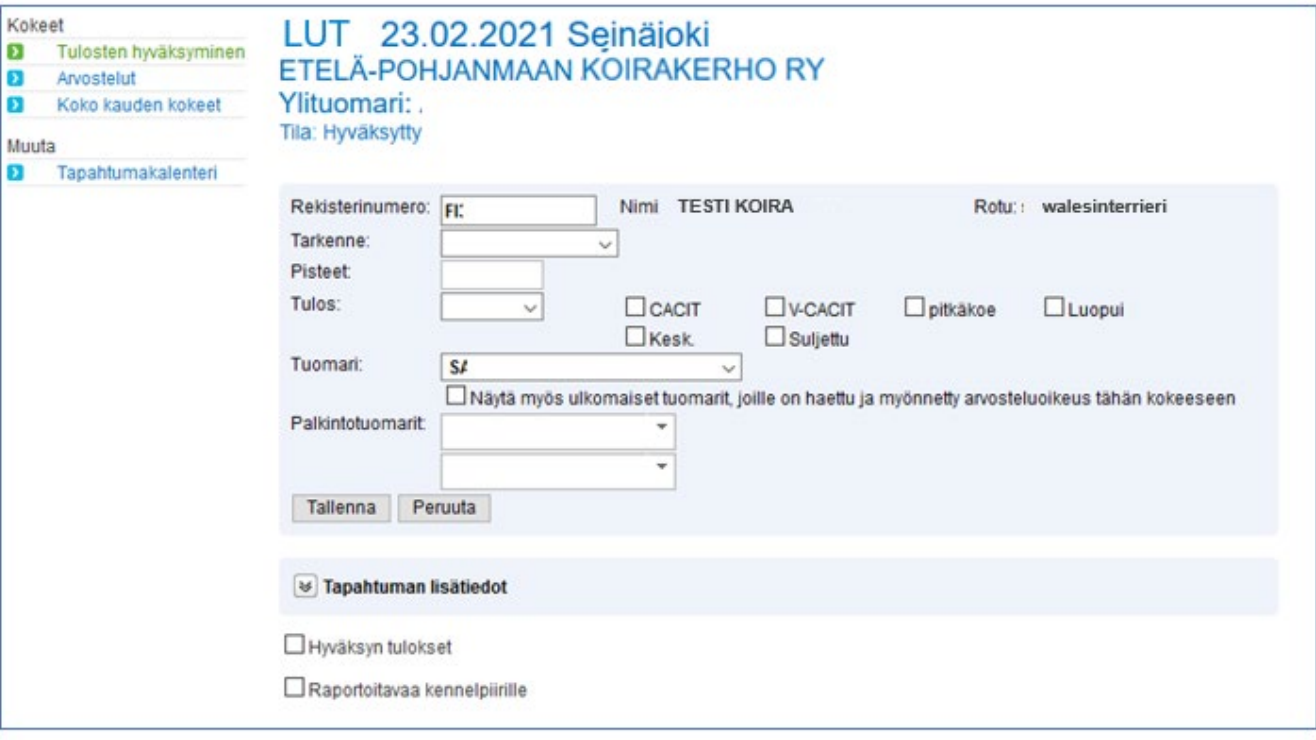